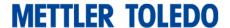

## How to activate simple software products on Software Portal

The following products may be activated on <a href="https://activation.mt.com">https://activation.mt.com</a>

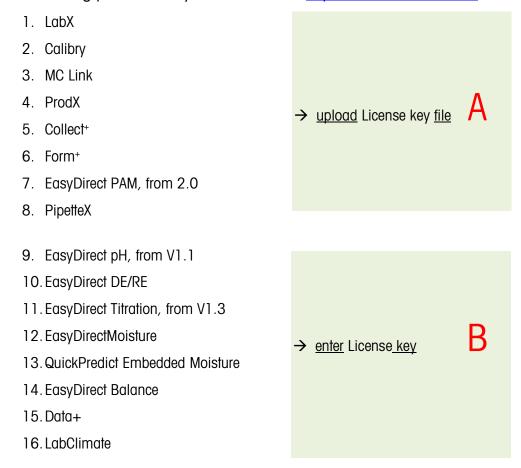

If you have type A license keys, please refer to the link "Activation Manual E-Learning" on the Main screen for instructions:

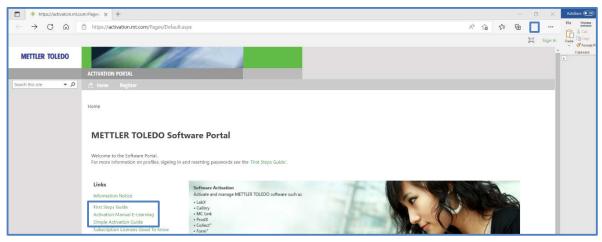

2022-05-03 1 (6)

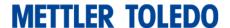

This guide describes how to activate a type B license key. Preconditions:

- You have an installed type B SW product.
- You have a license key for the same type **B** product.
- You have registered for a user account. Please refer to the <u>First Step Guide</u> on the main screen for instructions.

## Steps to activate a type B product:

1. Start your installed type **B** software product and note / copy the License Registration Information (LRI)

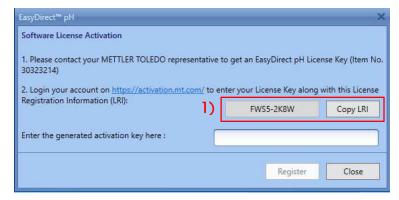

- 2. Sign in to <a href="https://activation.mt.com">https://activation.mt.com</a> and refer to "Activation"
- 3. Enter your type B license key and enter / paste the LRI and submit

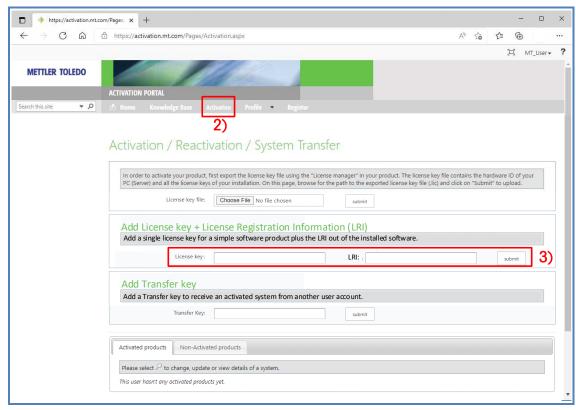

2022-05-03 2 (6)

4. The Software Portal provides a Short Activation Code (SAC) in a pop-up box. Note / copy the Short Activation Code (SAC)

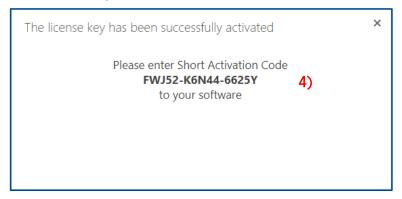

5. Enter / paste the Short Activation key (SAC) into your Type B software and register.

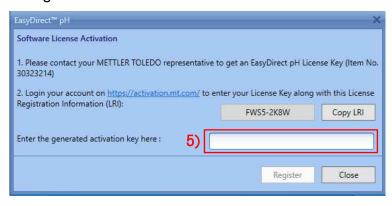

Your type B SW is now activated!

2022-05-03 3 (6)

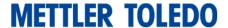

## View your activated system on Software Portal:

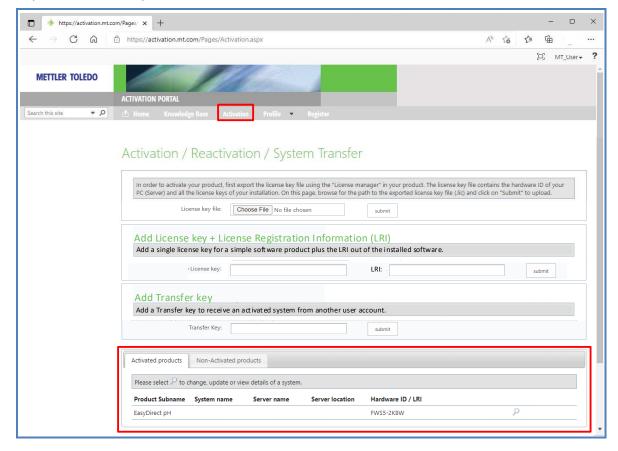

2022-05-03 4 (6)

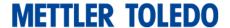

## Add / edit system information (optional)

1. Select an activated system and click the magnifier

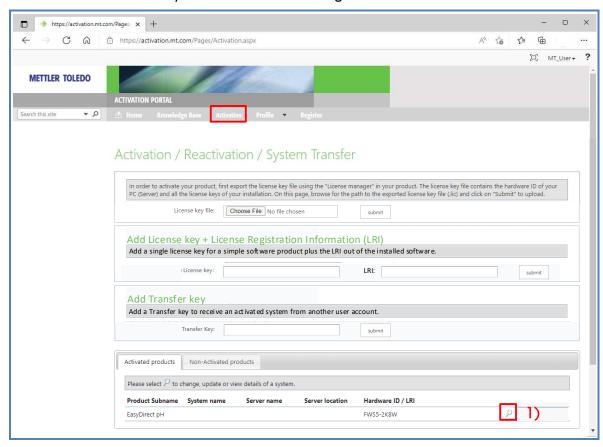

2. Select Edit System in License overview and add/change system information

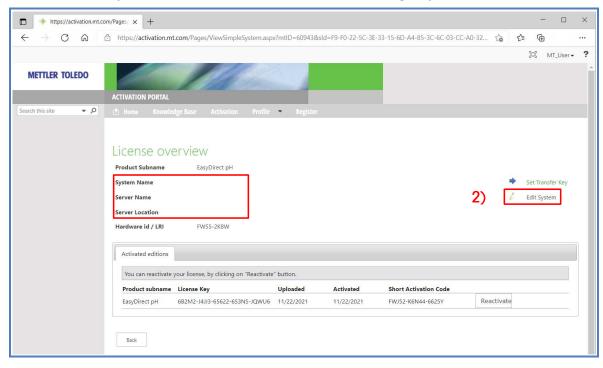

2022-05-03 5 (6)

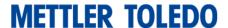

3. View activated systems including system information

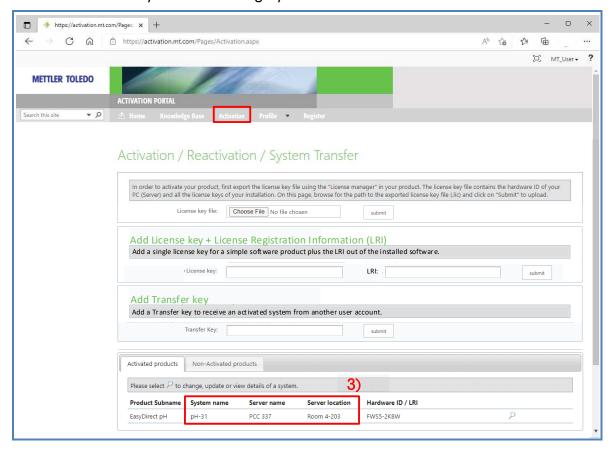

2022-05-03 6 (6)